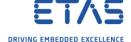

## ASCET-DEVELOPER: Renaming a message (or any other component)

## **?** Question

- I want to rename an element in my ASCET model
- The current name is v\_avalanche

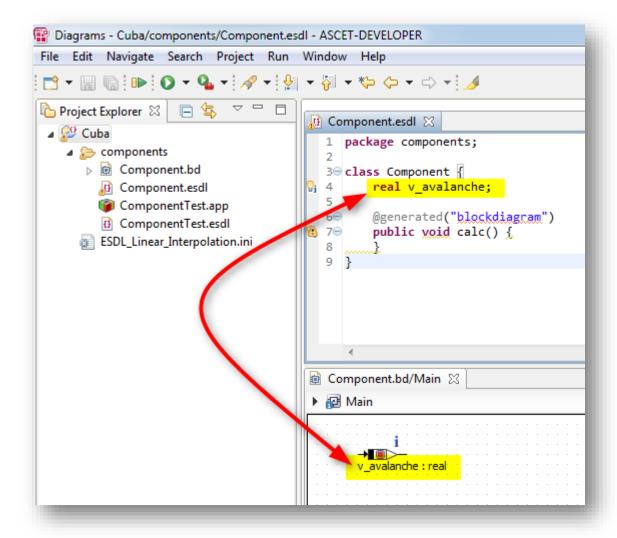

- I want to change the name from v\_avalanche to v\_average
- o I edited the name of an element directly in the ESDL file via text editor

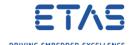

o Now, in block diagram editor the name is still the old one

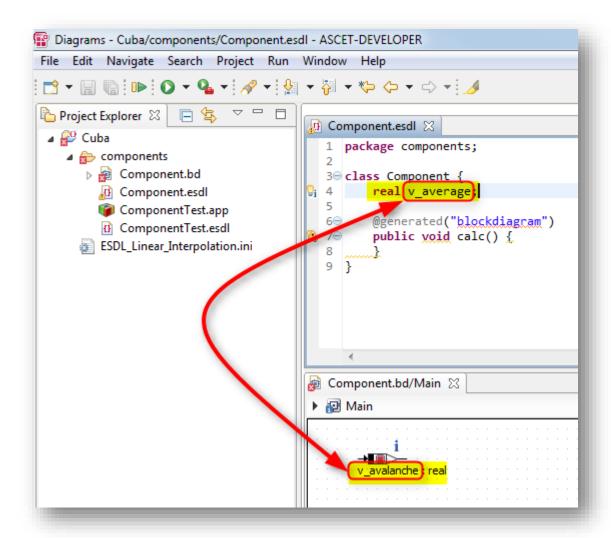

O Display of block diagram is not updated when a name is changed in the corresponding ESDL file

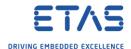

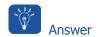

- In order to change the name of an element AND change all references to it one has to use the **Rename Refactoring** function
- o Just editing the name directly in the ESDL file will not update the related references

## Recommended way to rename any component:

1. In ESDL file in text editor  $\rightarrow$  Select the element you want to rename  $\rightarrow$  Right mouse button click  $\rightarrow$  **Rename Element** 

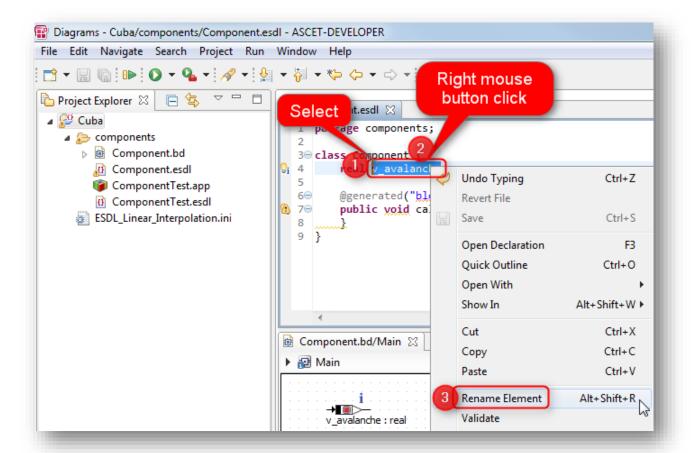

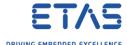

2. Click on **blue triangle** on the right side of "Enter new name, press Enter to refactor"

```
Component.esdl ⊠

1 package components;
2
3⊖ class Component {
    real vavalanche;
5
6⊖ @ger Enter new name, press Enter to refactor void calc() {
    **8
9 }
```

3. Click Open Rename Dialog...

```
🔃 Component.esdl 🔀
     package components;
  3⊖ class Component {
0i 4
         real
          @ger Enter new name, press Enter to refactor >
  6⊖
1 7⊝
          public void calc()
                                                       Rename...
                                                                                     Enter
  8
  9 }
                                                       Preview...
                                                                                 Ctrl+Enter
                                                       Open Rename Dialog.
                                                                                Alt+Shift+R
```

4. In dialog **Rename Element**: Type new name → Click **OK** button

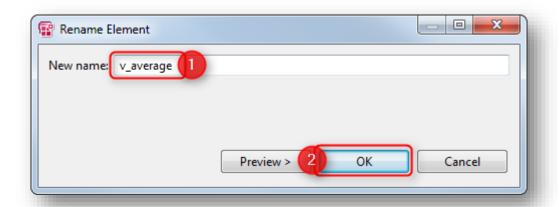

Wait until Builders and Validators are finished (see in status line at bottom right corner)

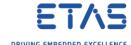

5. On block diagram tab → Click red X ("Close") icon

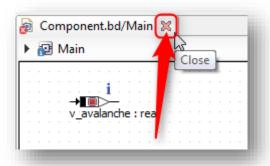

6. In ASCET-DEVELOPER  $\rightarrow$  Tool bar  $\rightarrow$  Click **Save All** icon

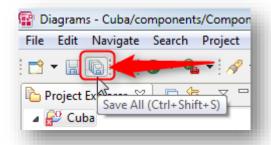

7. In **Project Explorer** on block diagram file: Right mouse button click → **Open** 

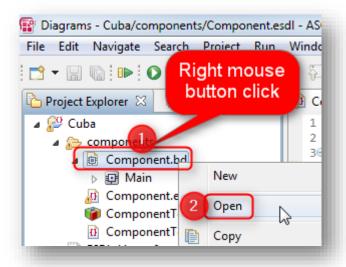

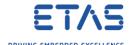

8. Result: The element and reference is renamed

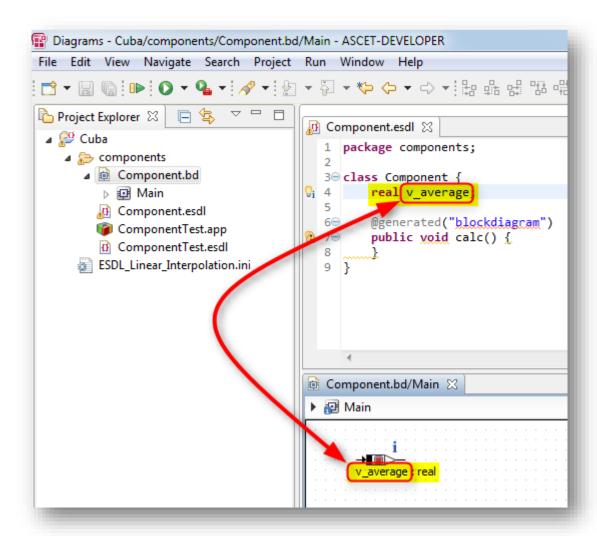

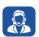

## Do you still have questions?

- You will find further FAQ articles on the ETAS homepage: www.etas.com/en/faq
- Movies corresponding to FAQ articles can be found on the <u>ETAS YouTube channel</u>
- o Please feel free to contact our Support Center, if you have further questions.
- o Here you can find all information: <a href="http://www.etas.com/en/hotlines.php">http://www.etas.com/en/hotlines.php</a>

This information (here referred to as "FAQ") is provided without any (express or implied) warranty, guarantee or commitment regarding completeness or accuracy. Except in cases of willful damage, ETAS shall not be liable for losses and damages which may occur or result from the use of this information (including indirect, special or consequential damages).